# 第一部分**:** 自定义品牌化 **URL** 以及安装数字证书之前的准备

登录代理商后台, 点击导航栏 设置 -> 品牌化设置。 选择 Supersite/Partnersite 子栏目 - 您会看到以下 自定义品牌化 URL 的页面。 在安装数字证书之前, 您需要按照以下三个步骤来操作:

步骤 **1** - 输入想要绑定的主域名,也可以是多个域名,如果您之前已经绑定了,可以跳过这一步。

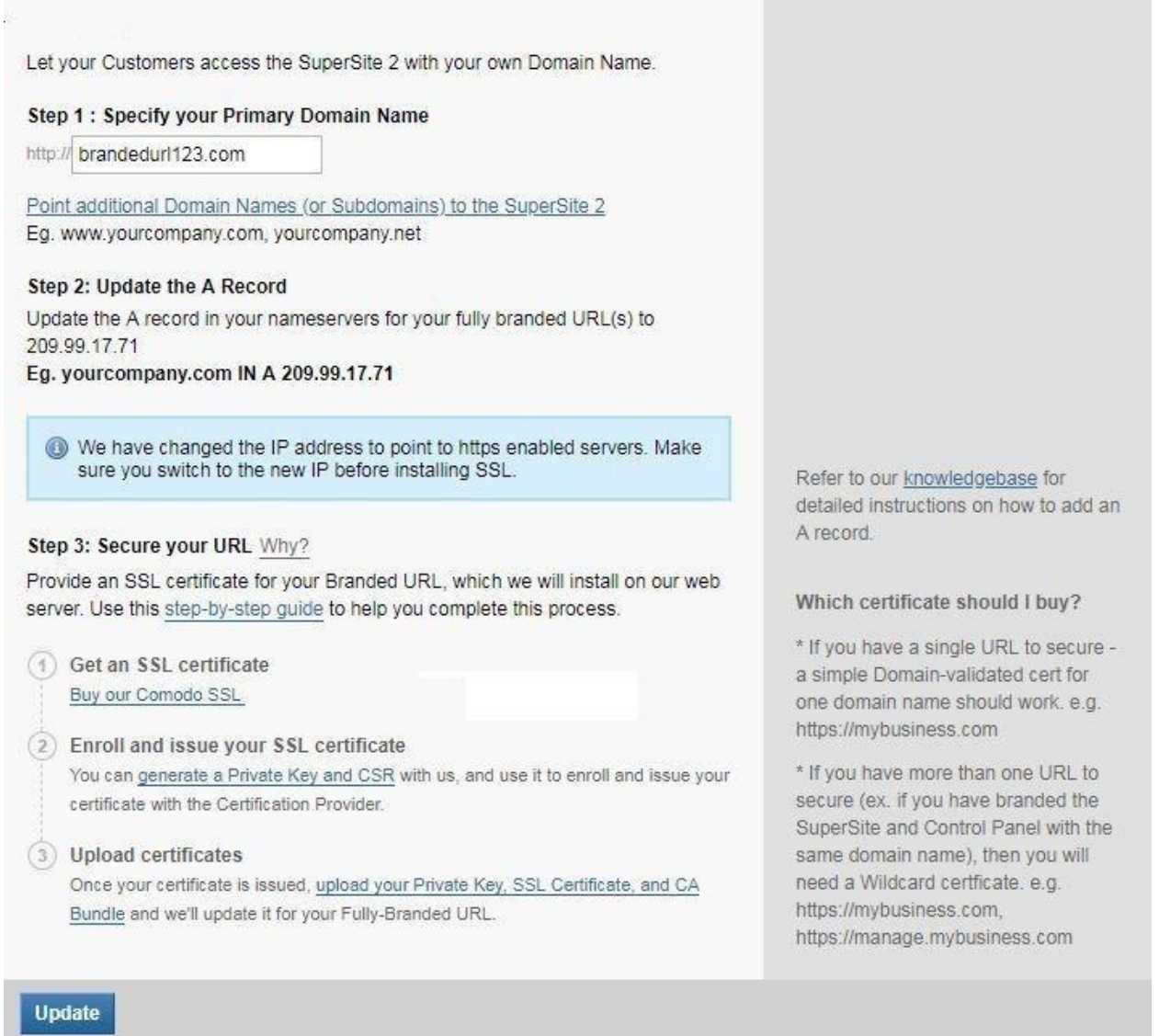

## 步骤 **2 -** 修改 **DNS** 解析记录

绑定域名后,您需要修改域名的 A 记录/CNAME 记录。您需要将域名指向到 IP:209.99.17.7, 如下图, 如果您的域名不在 Resellerclub, 您需要联系域名提供商进行修改或者添加。

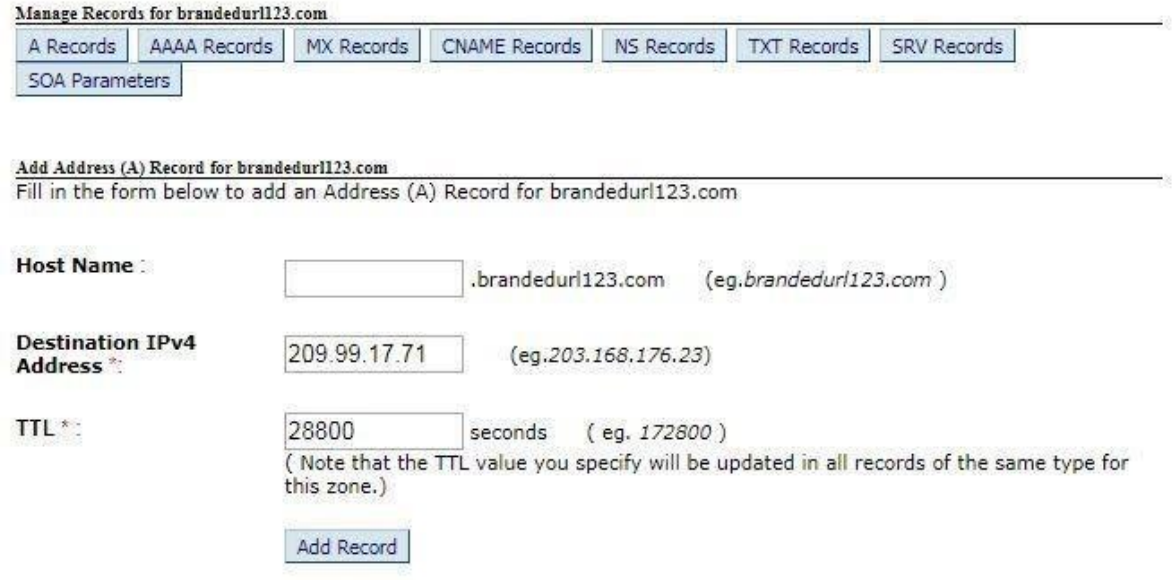

## 步骤 **3 -** 安装数字证书之前的准备

#### A. 购买一个 **SSL** 数字证书 **(**建议购买 **Resellerclub** 的 **Comodo** 数字证书**)**

● 在安装 SSL 数字证书之前,您需要先购买 SSL 数字证书

#### Step 3: Secure your URL Why?

Provide an SSL certificate for your Branded URL, which we will install on our web server. Use this step-by-step guide to help you complete this process.

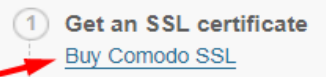

- 推荐您购买 Resellerclub 的 Comodo SSL 数字证书,举例**: Supersite url**: brandedurl.com
- 如果您绑定了多个子域名, 推荐您购买支持多个子域名的 Wildcard SSL 数字证书. 例如**:**

**Supersite**: branddomain.com **Partner site**: partner.branddomain.com 控制面板: cp.brandomain.com

● 注意**:** 如果您绑定了多个主域名,您需要购买多个 Comodo 数字证书。例如**: Supersite**: brandedurl1.com, brandedurl2.com

## Step 3: Secure your URL Why?

Provide an SSL certificate for your Branded URL, which we will install on our web server. Use this step-by-step guide to help you complete this process.

## **Get an SSL certificate Buy Comodo SSL**

## 2) Enroll and issue your SSL certificate

You can generate a Private Key and CSR with us, and use it to enroll and issue your certificate with the Certification Provider.

## (3) Upload certificates

Once your certificate is issued, upload your Private Key, SSL Certificate, and CA Bundle and we'll update it for your Fully-Branded URL.

## B. 生成 **CSR** 和密钥

## Step 3: Secure your URL Why?

Provide an SSL certificate for your Branded URL, which we will install on our wet server. Use this step-by-step guide to help you complete this process.

 $1)$ Get an SSL certificate **Buy Comodo SSL** 

## **Enroll and issue your SSL certificate**

You can generate a Private Key and CSR with us, and use it to enroll and issue your certificate with the Certification Provider.

## 3) Upload certificates

Once your certificate is issued, upload your Private Key, SSL Certificate, and CA Bundle and we'll update it for your Fully-Branded URL.

# 第二部分 **-** 生成 **CSR**

如上图,点击"Generate a Private key and CSR",将进入以下页面,填写代理商信息登陆:

 $\cdots$   $\bullet$   $\uparrow$  Q Sear

# **SSL Manager**

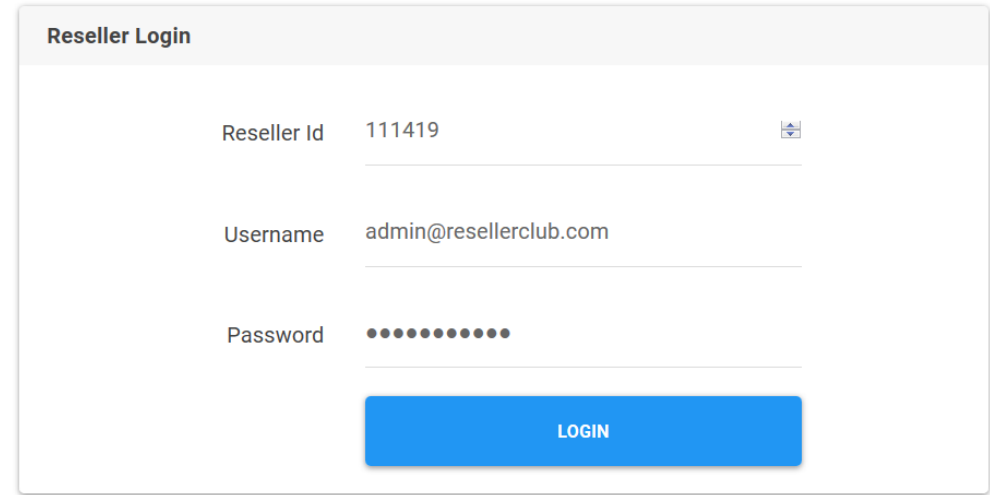

- 签发数字证书之前,您需要先生成 CSR。 您可以利用以下功能来生成 CSR。
- 登陆后,点击右上角的"Generate CSR",如下图.
- **●** 填写域名及相关信息,然后点击"Generate",生成 CSR 和密钥。

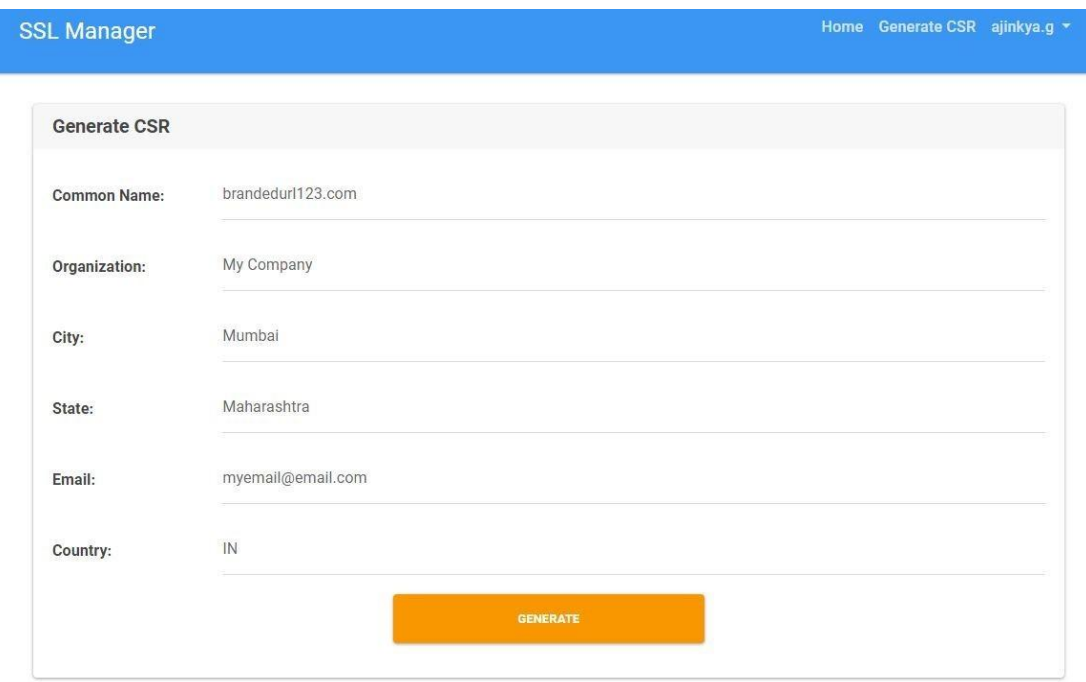

生成后, 您可以看到 CSR 和密钥信息, 如下图, 复制并保存为文本文件。

#### **CSR** generated successfully !

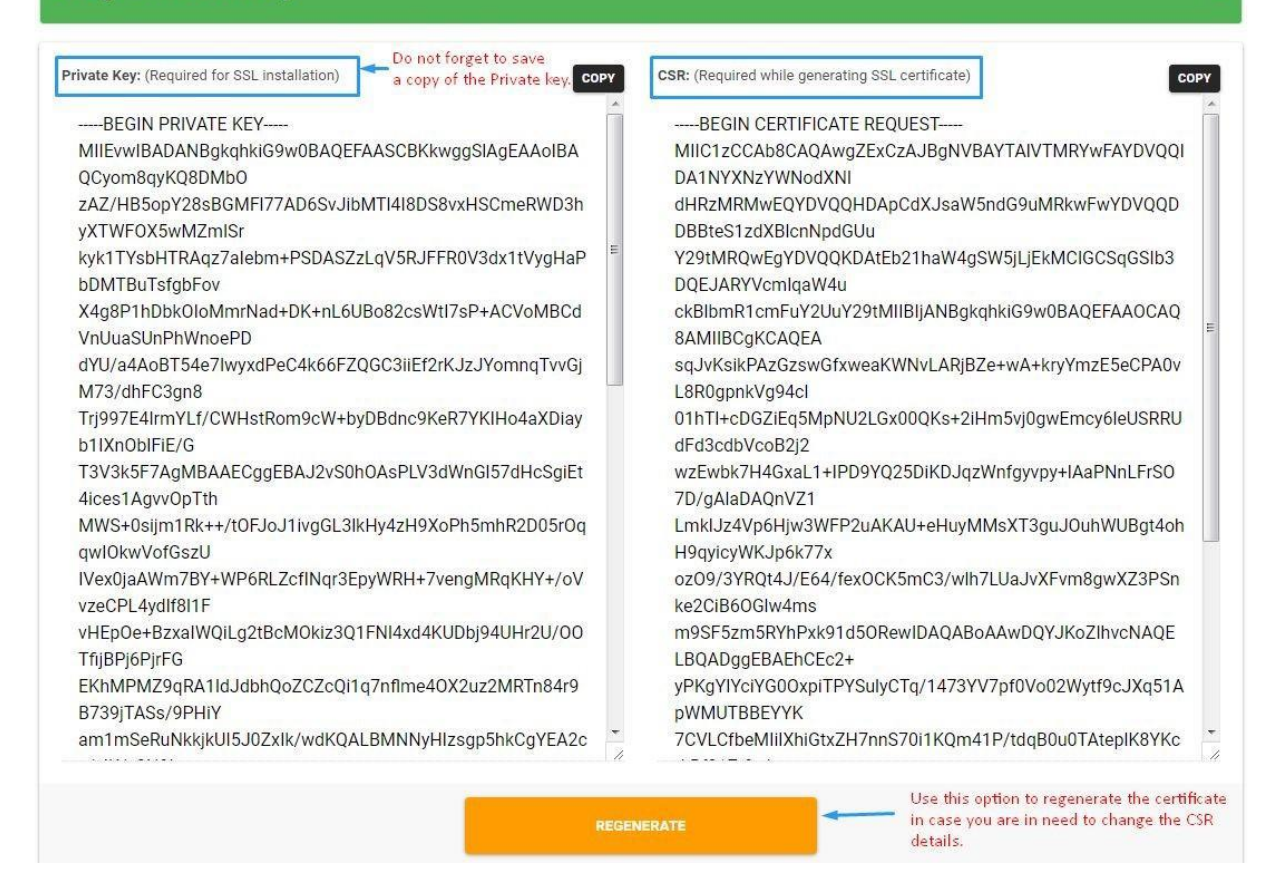

密钥信息请一定要保存一份,以备后面的步骤要用到。

#### 注意**:**

- ➢ 生成 *CSR* 以后,您可以随时登陆查看 *CSR* 和密钥。
- ➢ 如果您生成了多次 *CSR*,系统只会显示最新生成的 *CSR*。
- ➢ 您可以点击"*Regenerate*"重新生成 *CSR*。

## 第三部分 **-** 签发证书**:**

生成完 CSR 以后, 您需要登陆代理商后台完成数字证书签发。 注意**:** 如果您的数字证书是在第三方平台购买的,您需要联系数字证书提供商进行签发。

- 1. 登陆代理商后台 ? 导航栏产品?罗列所有订单?选择对应的数字证书?点击签发证书。
- 2. 为了完成数字证书签发,您需要输入 CSR 并完成验证。
- 3. 输入 CSR, 点击下一步。

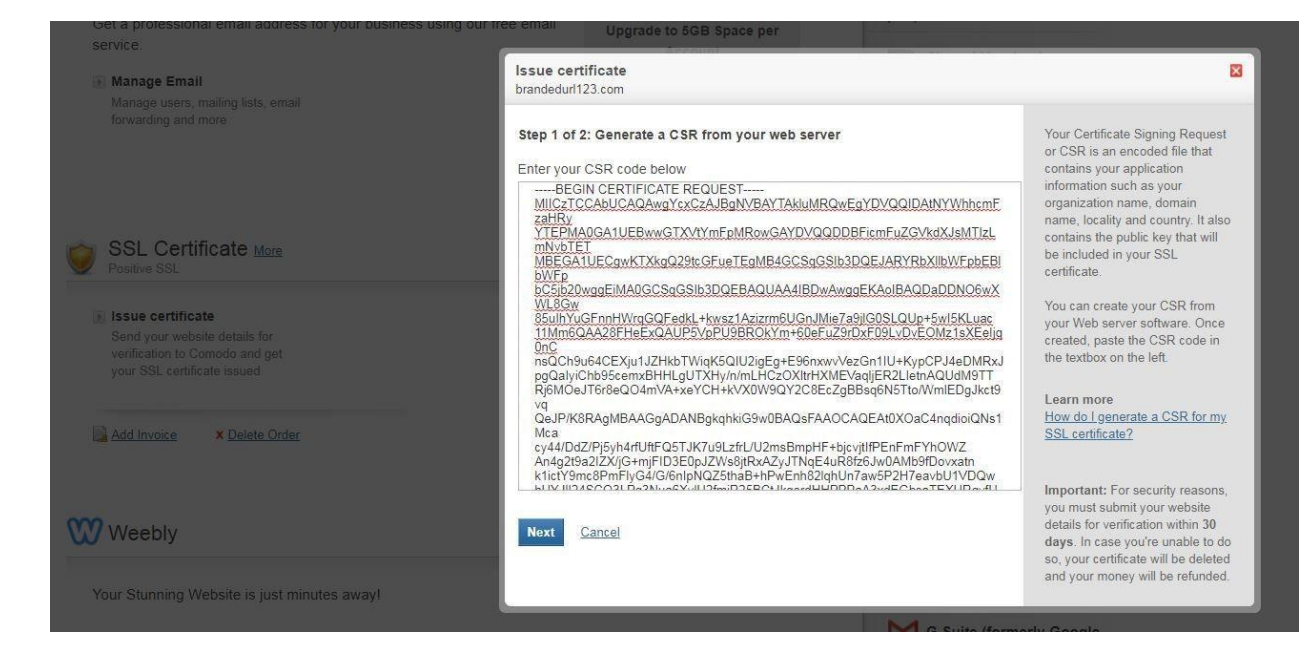

- 4. 验证邮箱可以是域名的管理邮箱或者以下列出的其他邮箱,选择对应的验证邮箱地址:
	- 1. admin@domainname
	- 2. administrator@domainname
	- 3. hostmaster@domainname
	- 4. webmaster@domainname
	- 5. postmaster@domainname

![](_page_5_Picture_128.jpeg)

5. 完成签发后,您将会收到一封验证邮件,点击验证链接完成签发,之后您将收到数字证书安装文件。

## 第四部分 **–** 安装数字证书及根证书。

## Step 3: Secure your URL Why?

Provide an SSL certificate for your Branded URL, which we will install on our web server. Use this step-by-step guide to help you complete this process.

![](_page_6_Picture_48.jpeg)

现在如图点击 "**Upload your Private Key, SSL Certificate and CA Bundle**" 您将进入以下页面:

![](_page_6_Picture_49.jpeg)

● 选择您需要安装数字证书的自定义品牌化 URL(域名),点击域名进入下一步。

![](_page_6_Picture_50.jpeg)

● 输入域名,私钥,SSL 域名证书,根证书,然后点击保存。

![](_page_7_Picture_45.jpeg)

## 系统提示成功安装 **SSL** 数字证书**!**

![](_page_7_Picture_46.jpeg)

- 需要等待 24 到 48 小时,安装的数字证书才会正式生效。
- 注意**:** 系统将会自动将 *http* 切换到 *https*,您不需要另外进行设置。